## 2-3校友会パソコン同好会(2016年度第2回) 2016.04.25 J.Katoh

- Ⅰ.メール添付文書の編集方法
- 1. Windows Live メールでの場合。

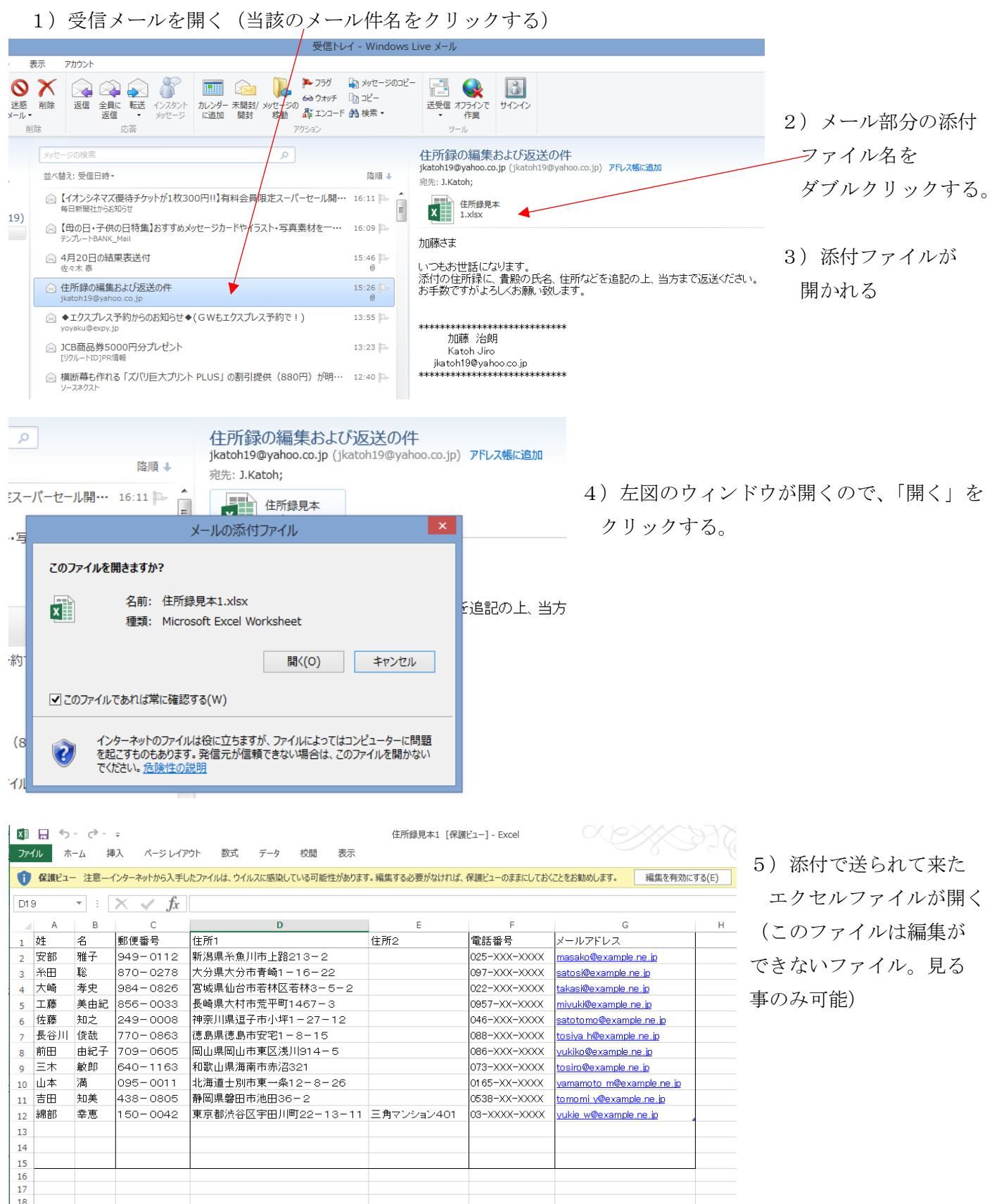

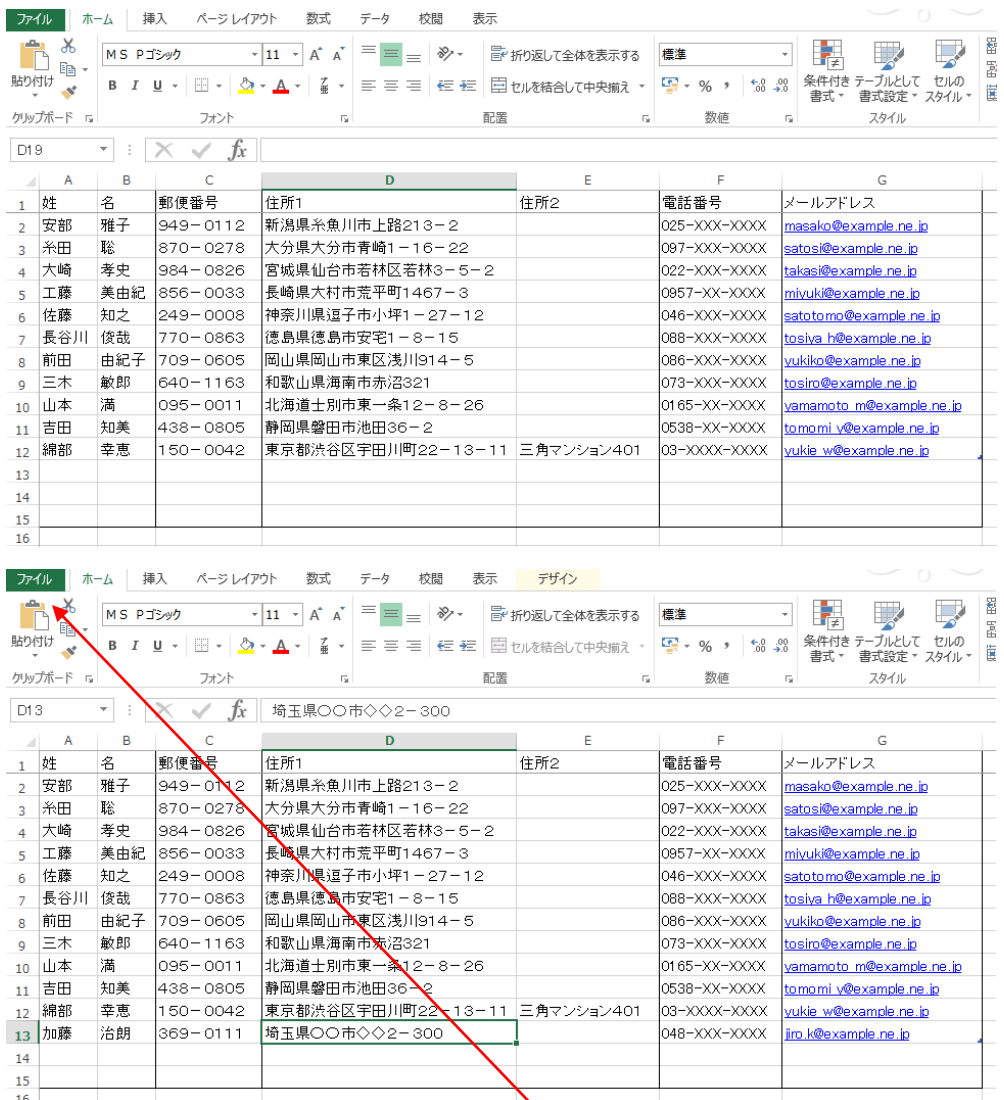

6)前ページの黄色注意書に ある「編集を有効にする」を クリックすると通常の エクセルファイルとなり 編集が可能となる。

- 7)編集(追加記入など)する セルにカーソルを移動し、 ダブルクリックすると、濃緑 の□でセルが囲まれ、入力が 可能になる。(縦棒|の カーソルになる)
- 8)入力が完了したら、エクセルの「ファイル」タブをクリックする。

下図のウィンドウが開くので「名前を付けて保存」、「コンピュータ」、「デスクトップ」をクリックする。

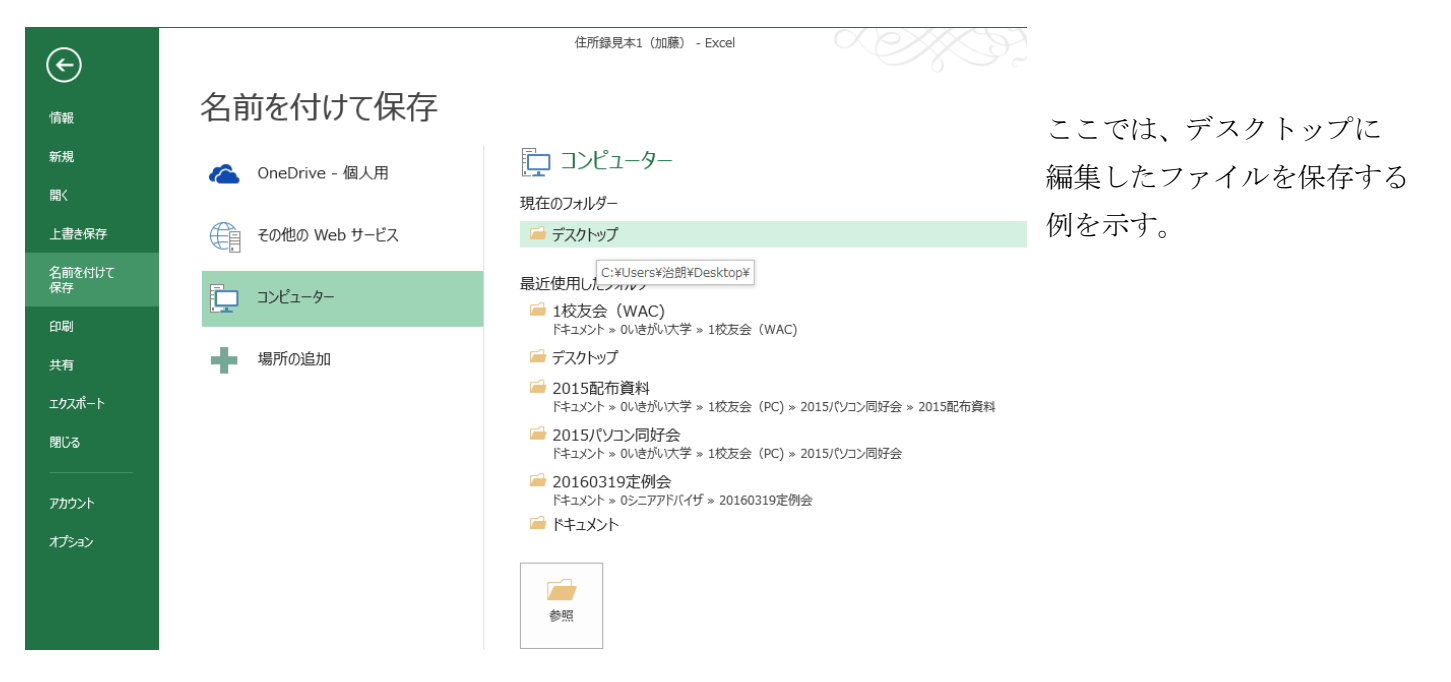

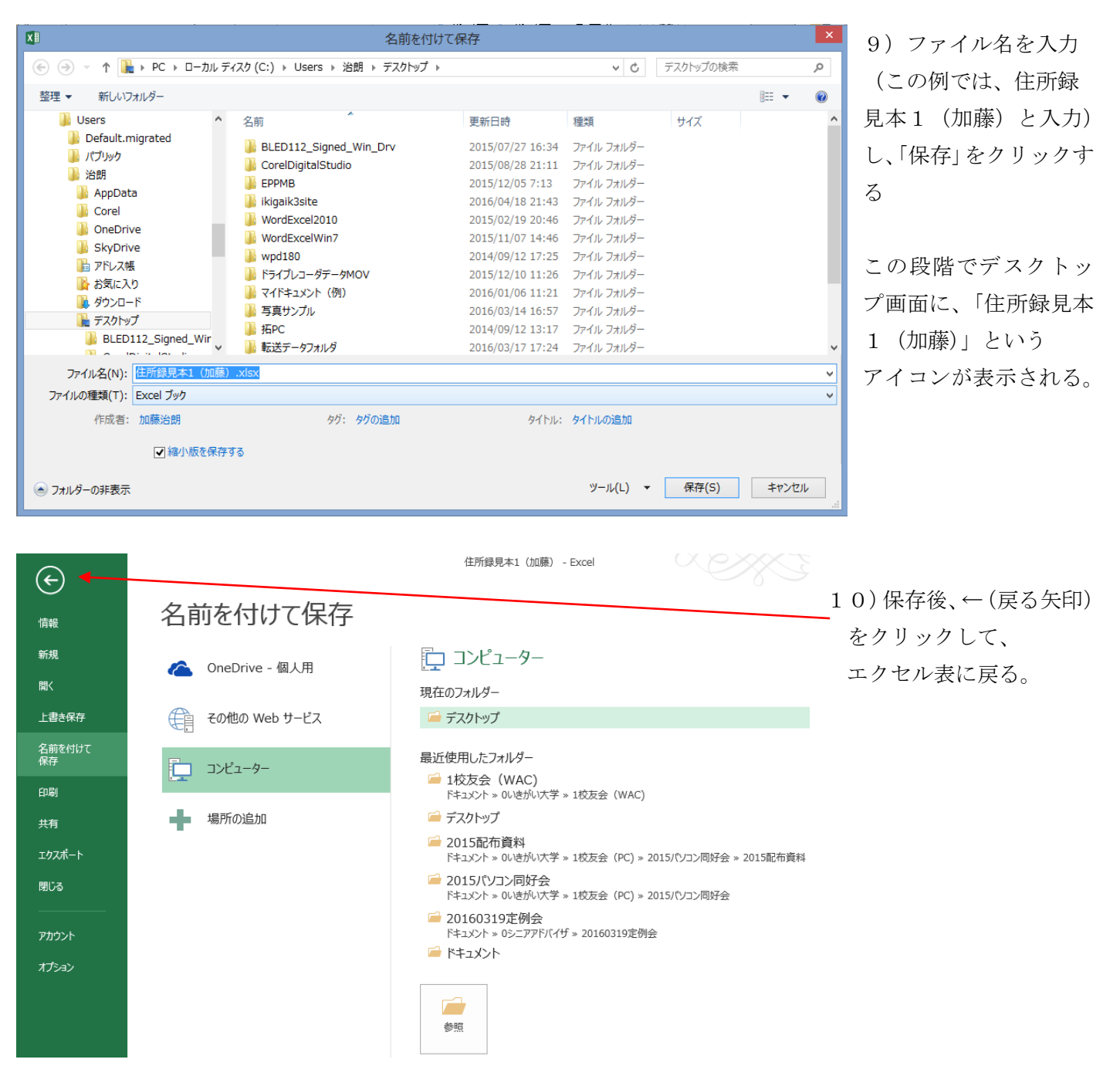

11)これでメール添付されてきたファイルに編集(追加記入)を終えたファイルが作成できた。

次ページ以降に他のメールツールの例を記載

## 2.Yahooメールの場合

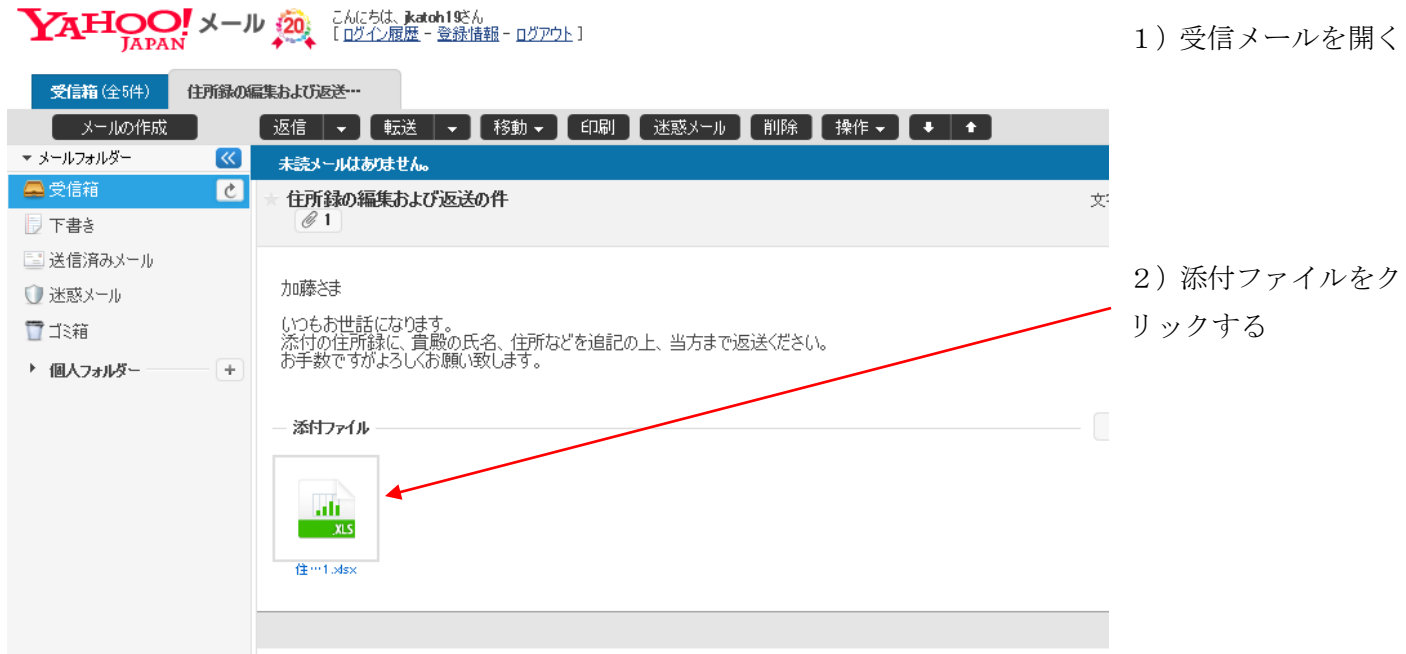

3)下図のようなウィルスチェックの完了ウィンドウが開いたら「ダウンロード」をクリックする

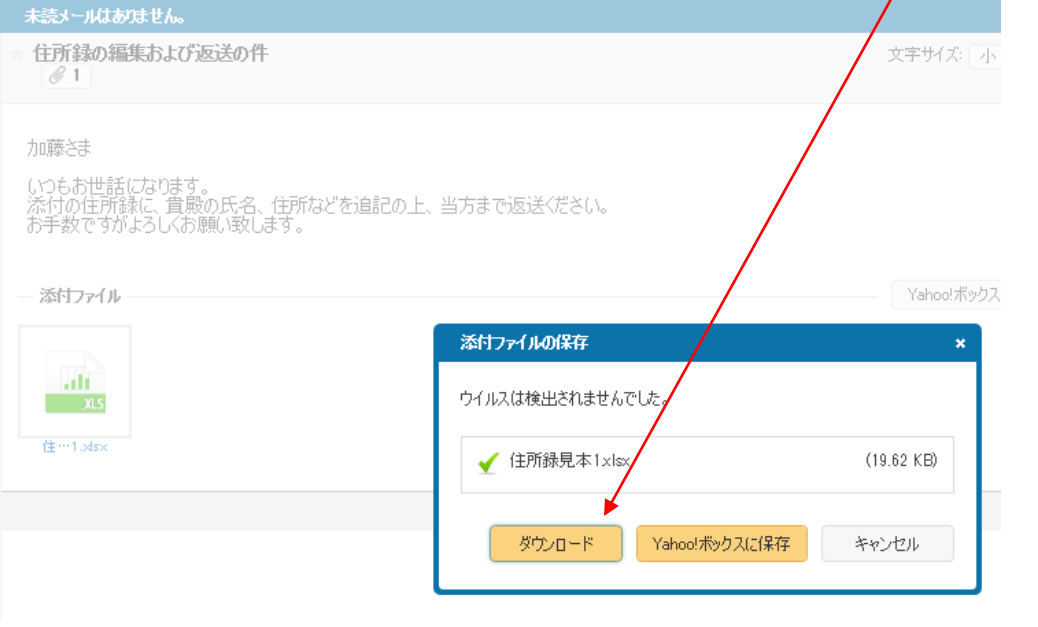

4)下図の確認用ウィンドウが開くので「ファイルを開く」をクリックする。

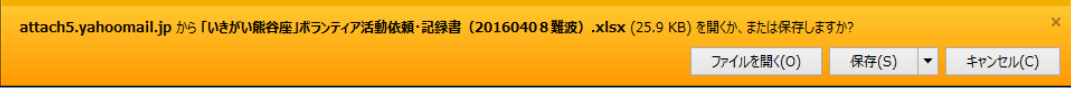

5)次に下図のメッセージが出るので、「ファイルを開く」をクリックする。

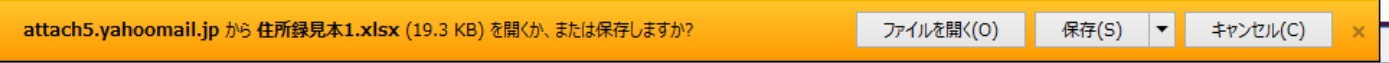

6) 次ページ下図のExcelエクセルウィンドウが開き、添付送信された図表が表示される。 但し、この表は「保護ビュー」で開かれているため、注意書の通り編集できない状態となっている。 その為、入力したいセルにカーソルを持って行くと、そのセルは緑枠で囲まれ、カーソルは+(白抜き) で示されるが、そのままダブルクリックしても文字入力モードのカーソル|(縦棒)にはならない。

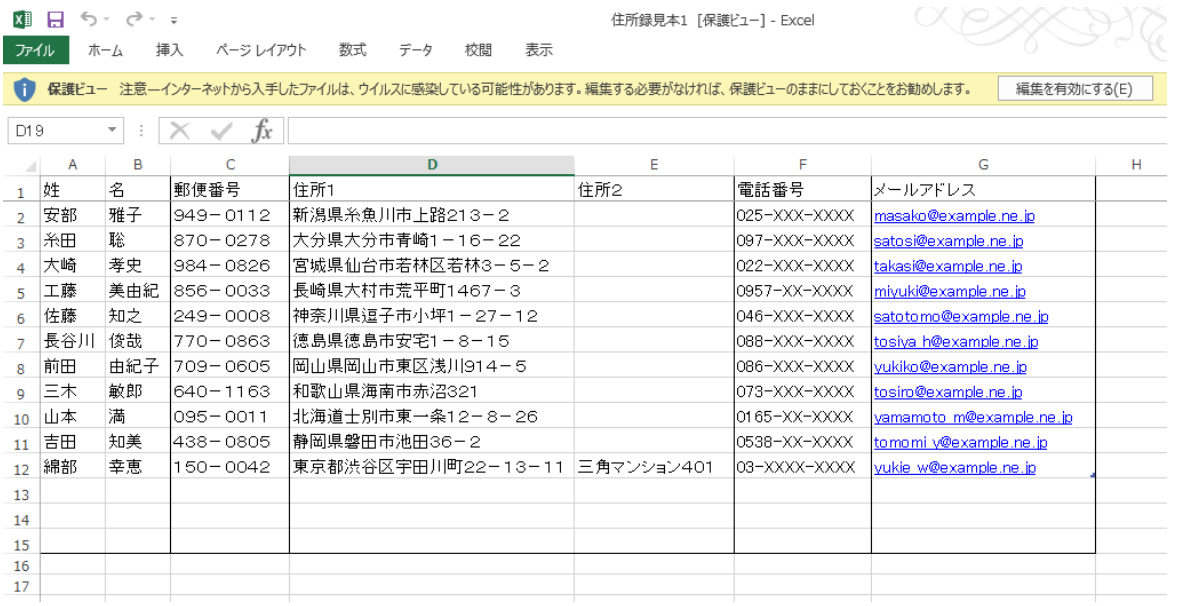

7)以降は Windows Live メールの 6)項以降と同じ要領で編集を有効にし、編集・保存する。

Ⅱ.編集したファイルを添付返信する方法。

- 1.Windows Live メールの場合
	- 1)受信したメールが表示されているところで、リボン部の「返信」をダブルクリックする。

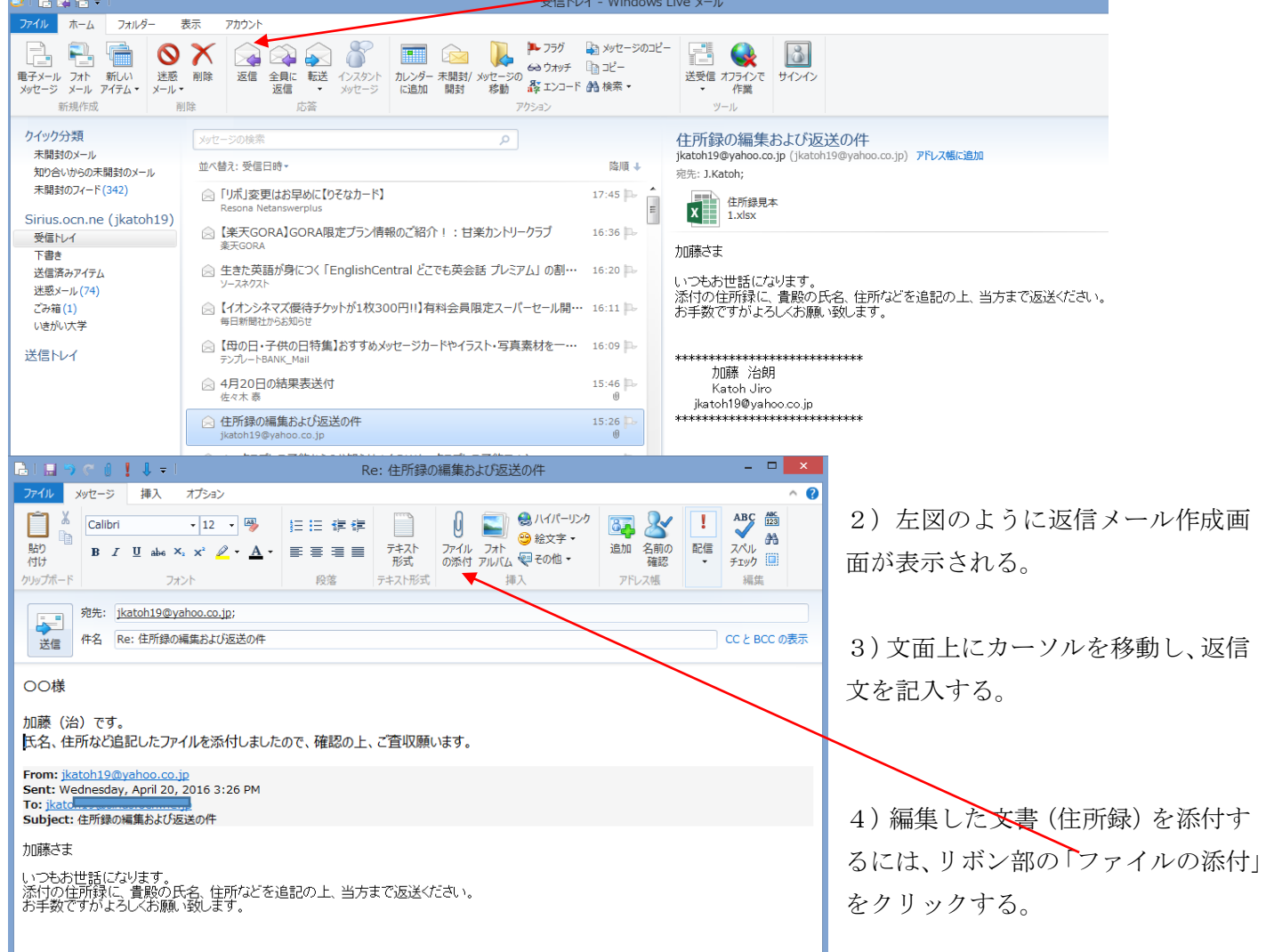

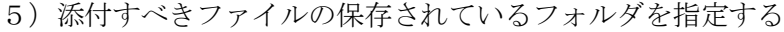

▲ フォルダー (6)

ダウンロード

ドキュメント

ビデオ

▲デバイスとドライブ (3)

ローカル ディスク (C:)

BD-RE F547 (E:)

<mark>空き領域 617 GB/920 GB</mark>

 $\textcircled{+}\quad \Rightarrow \quad \textuparrow \quad \textsf{p} \quad \textup{p} \rightarrow \textup{p} \quad \textup{p}$ 

整理 ▼

 $\mathbb{I}^{\blacksquare}_{\mathbb{R}}$  PC <sup>40</sup> WR8170N

> ■ ダウンロード ■ デスクトップ 日ドキュメント

日ピクチャ

100いきがい校友会2016

101いきがい校友会2015 1 2015-04-03 見沼通船堀

2015-04-13 PC同好会

■ 2015-04-14 ふる伝想親会

1 2015-04-14 校友会総会 1 2015-04-28 吹矢内部検定 1 2015-04-30 壮行会

■ 2015-05-01 嵩山ハイキング

ファイル名(N):

この例では、デスクトップに 編集後の住所録を保存した ので、「PC」を選択し、「デ スクトップ」を選択する。

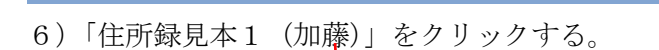

 $\leq$ 

■ 2015-05-13 校友会理事会 > 4 ネットワークの場所 (1)

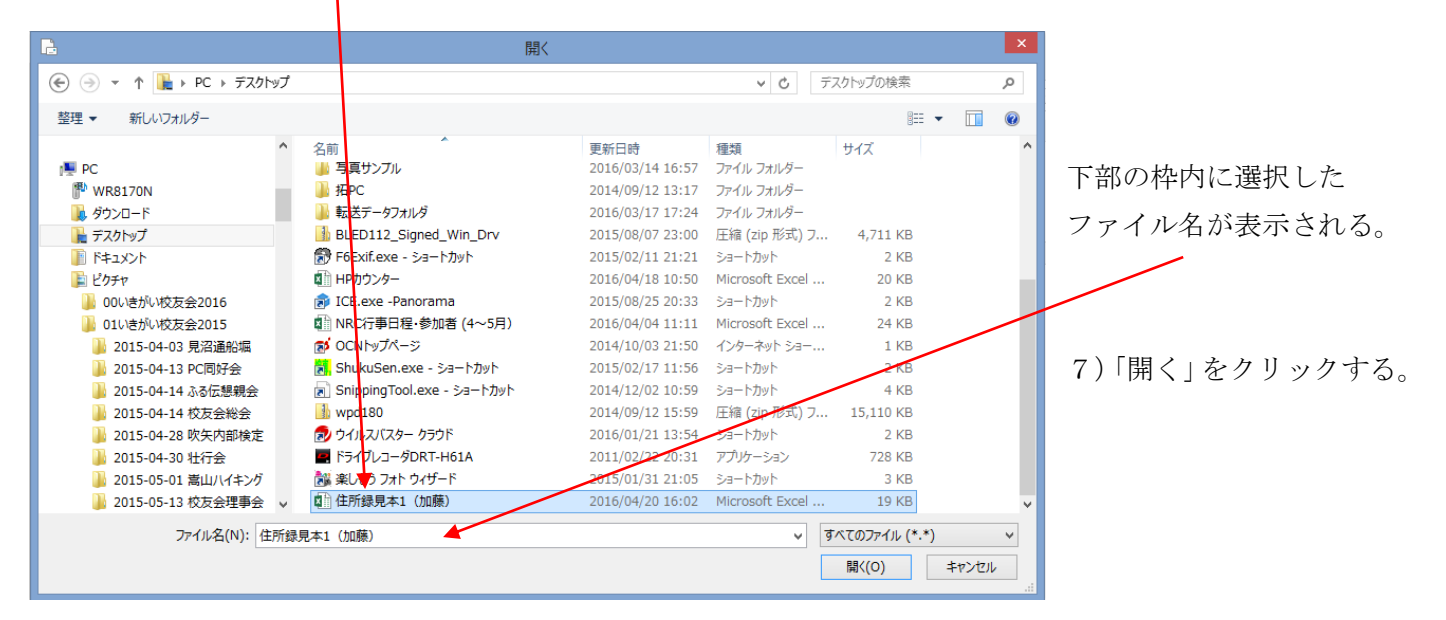

v d PCの検索

v すべてのファイル (\*.\*)

開<(0) キャンセル

デスクトップ

ピクチャ

ミュージック

ローカル ディスク (D:)

空き領域 689 GB/920 GB

م

 $\bar{\mathbf{v}}$ 

 $\frac{d}{dt}$   $\bullet$   $\qquad$  0

8)メール作成画面に添付するファイル名が表示される。

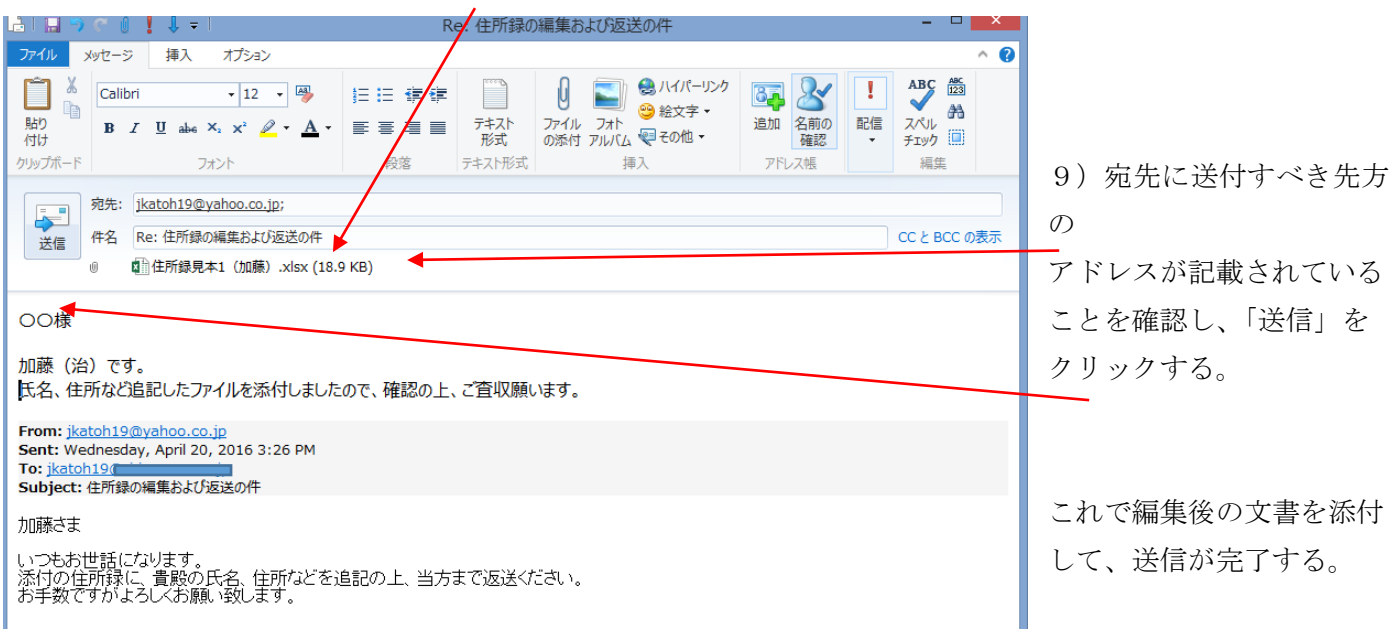

Ⅲ.送信先を変更する場合

本例では、送られてきた方へ住所録を編集して送り返す例を述べたが、編集した住所録を異なる人に添付送信 する場合は、以下、新規メール作成方法の手順と同等。

1)下図の「電子メールメッセージ」をクリックすると、メッセージ作成ウィンドウが開く。

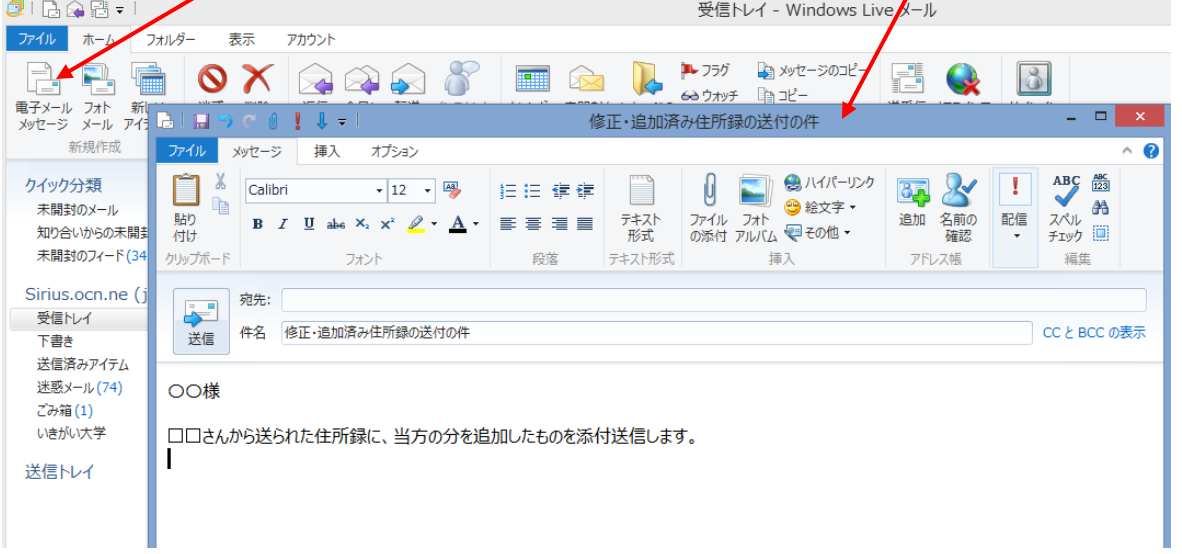

- 2)件名・本文を記入する。
- 3)「宛先」をクリックすると、下図のようなアドレス帳が表示されるので、送付先を選択して クリックする。

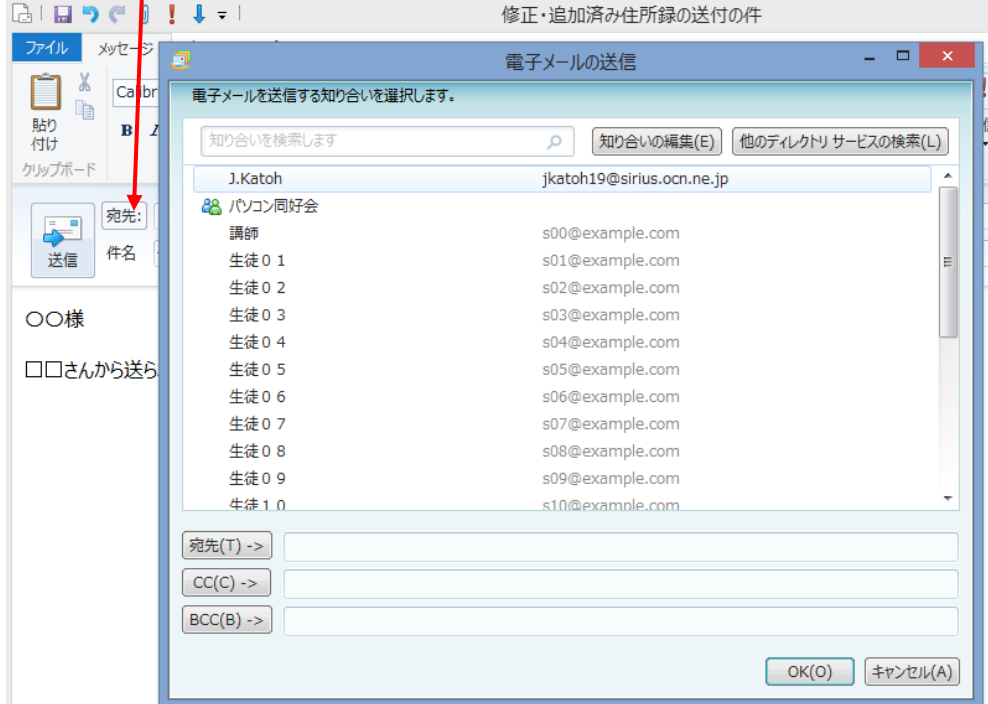

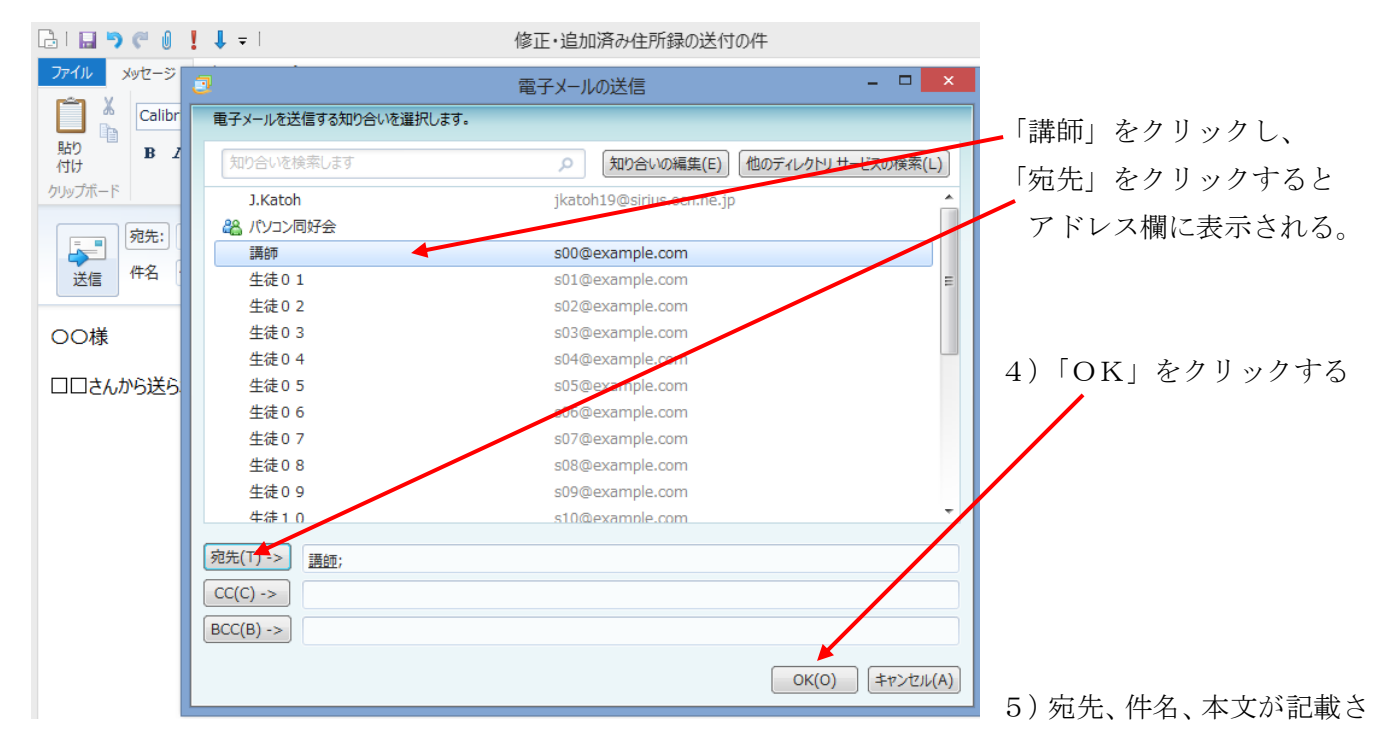

れたので、添付資料を選択して添付、送信する。

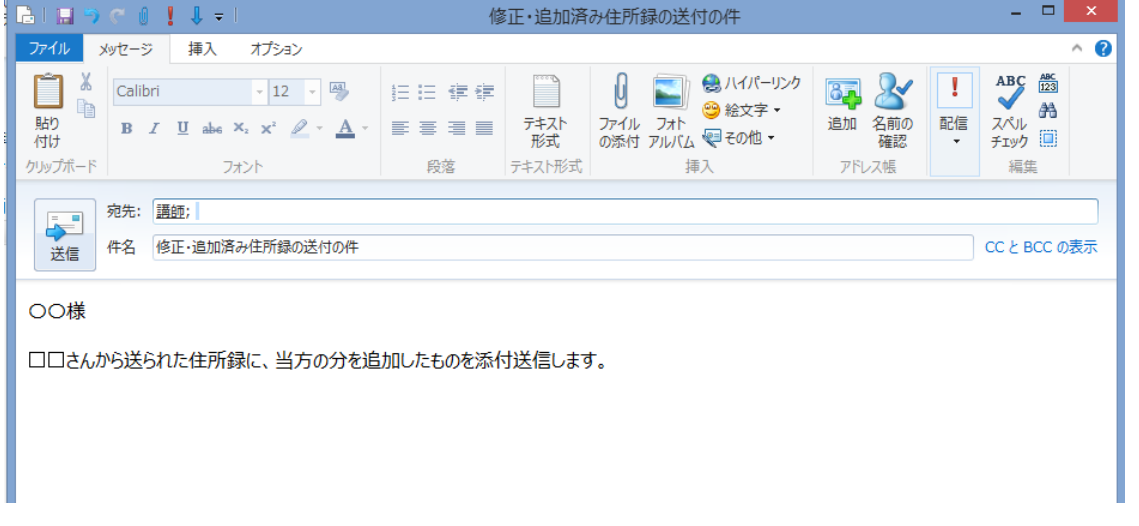

6)前述のⅡ-1.の2)以降と同様の手順で実施する。